# **M**<sup>20</sup>

17. Internationale Tagung **Wirtschaftsinformatik** 21 .- 23. Februar 2022 Nürnberg

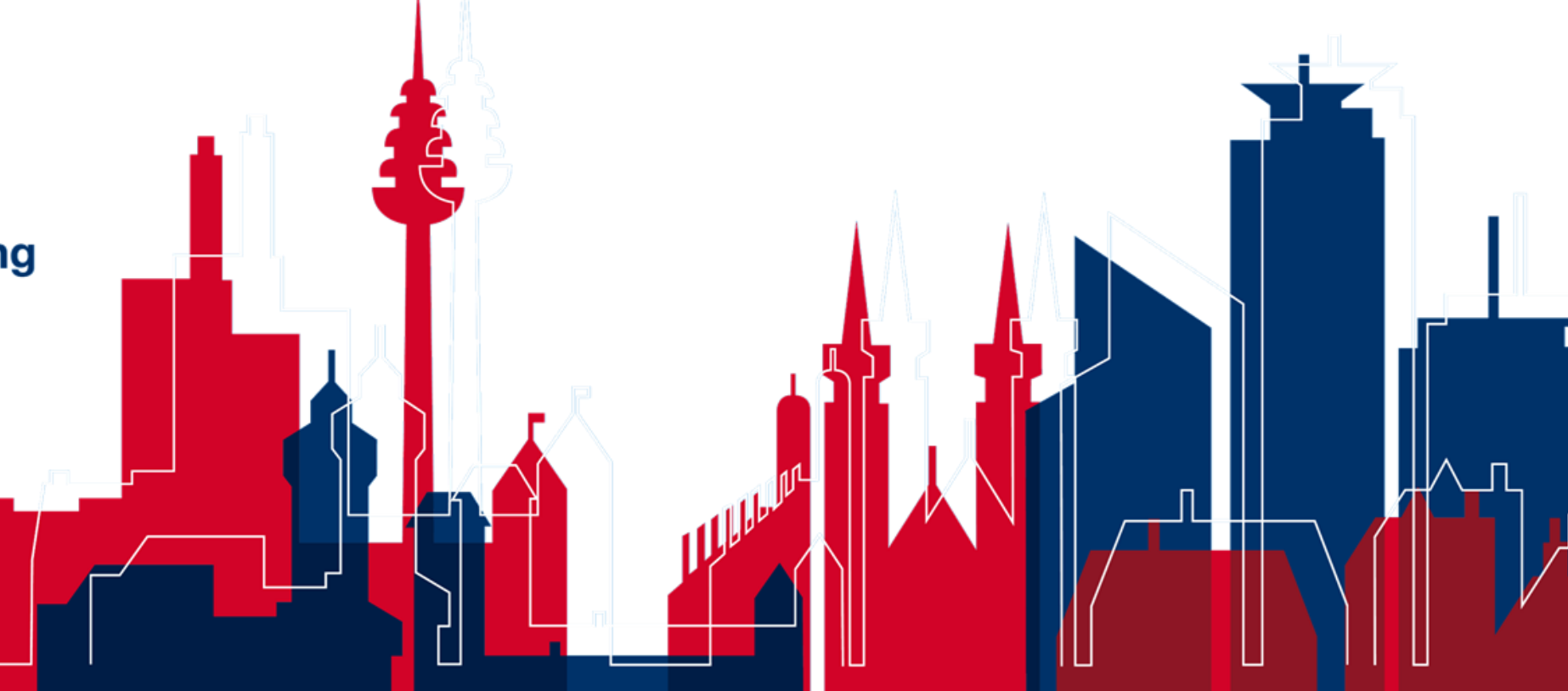

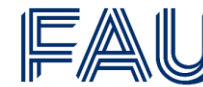

Friedrich-Alexander-Universität<br>Fachbereich Wirtschafts- und<br>Sozialwissenschaften | WiSo

## **Agenda**

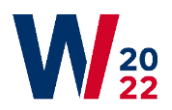

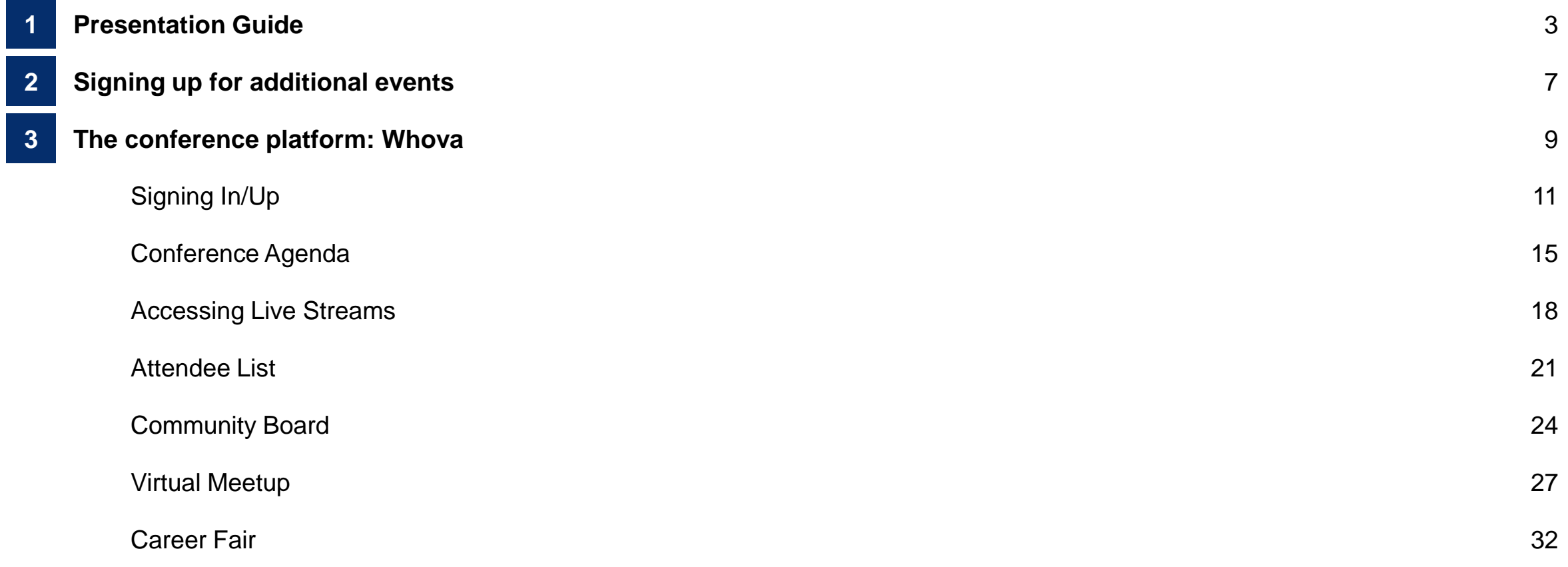

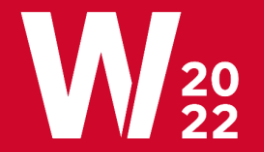

# **Presentation Guide**

### **Authors are required to upload a short video to the submission system\***

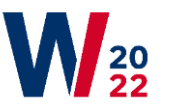

#### Hand-ins

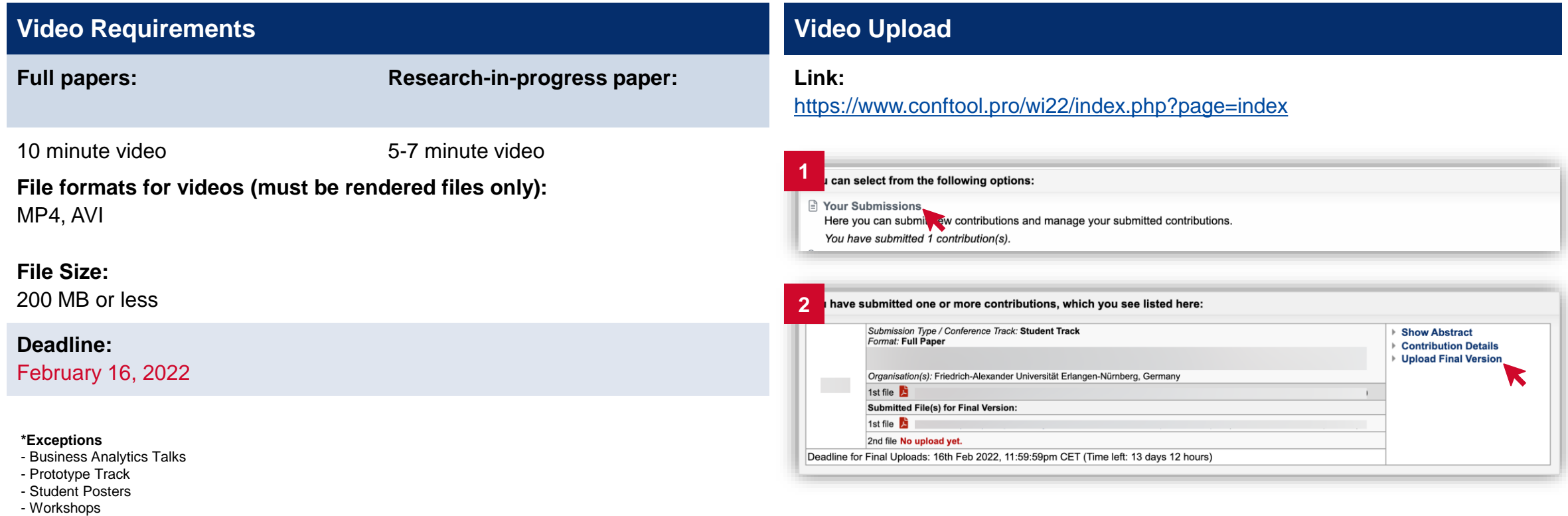

### **Each session comprises three different major roles: the presenter, the discussant and the session chair**

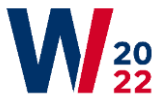

Roles in each session

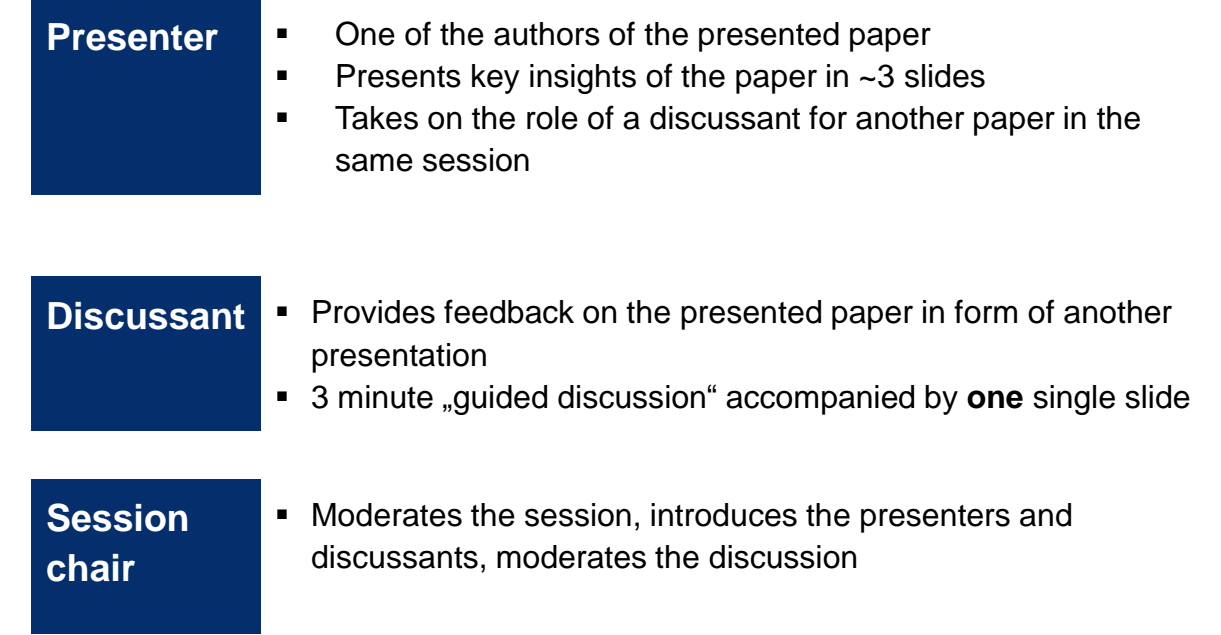

### **Each paper presentation is accompanied by a guided discussion and open discussion**

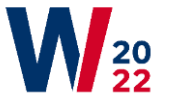

Session structure

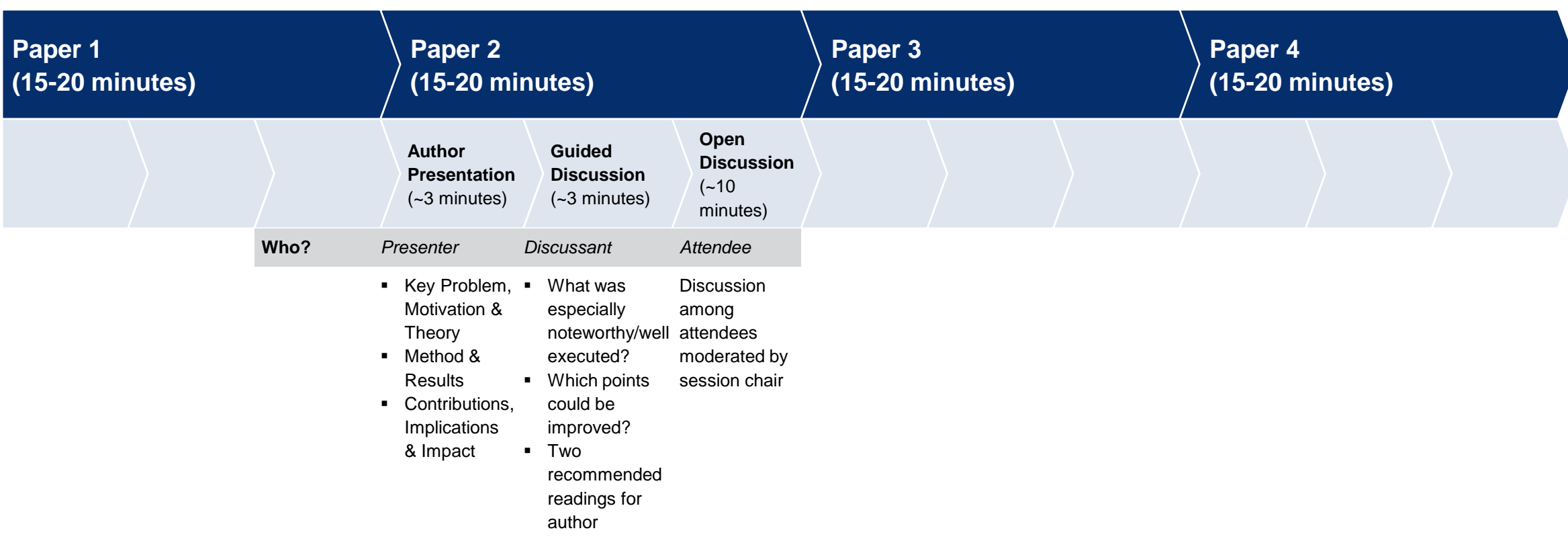

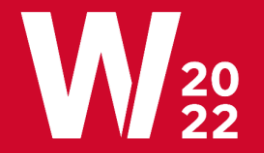

# **Signing up for additional events**

# **Signing up for the Social Event**

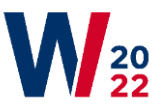

#### Social Event

- Signing up for the [Social Event](https://wi22.de/en/soci_event/) can be done via the [Conference System](https://www.conftool.pro/wi22/index.php?page=index).
- If you haven't registered for the conference you can sign up for the Social Event during the registration process.
- 3. On the landing page of the Conference System click on "Register as Participant" and then follow the registration process. In the second step of the registration process, you should be able to sign up for the Social Event. You can choose between a German and an English option.
- 4. If you already have registered for the conference but have not yet signed up for the Social event, you can sign up for the Social Event by clicking on "Edit Your Participant Registration Details" on the Conference System landing page. In the second step you are then able to select the Social Event.

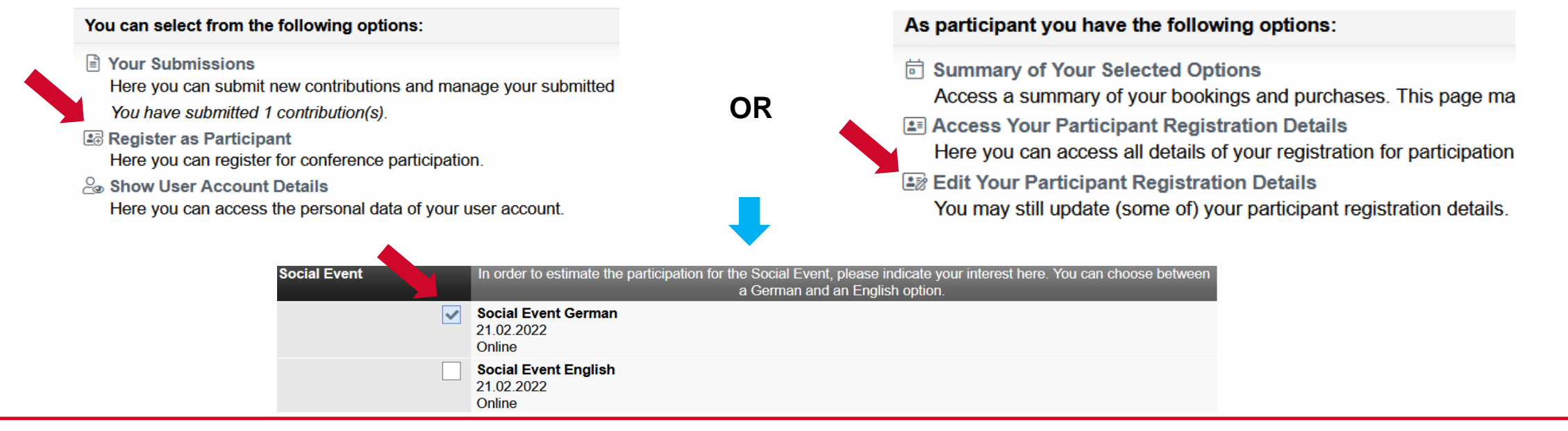

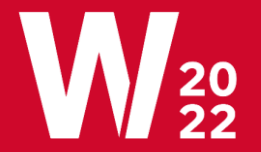

# **The conference platform: Whova**

### **Where to find us**

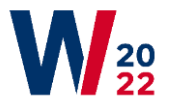

Web App or Mobile App

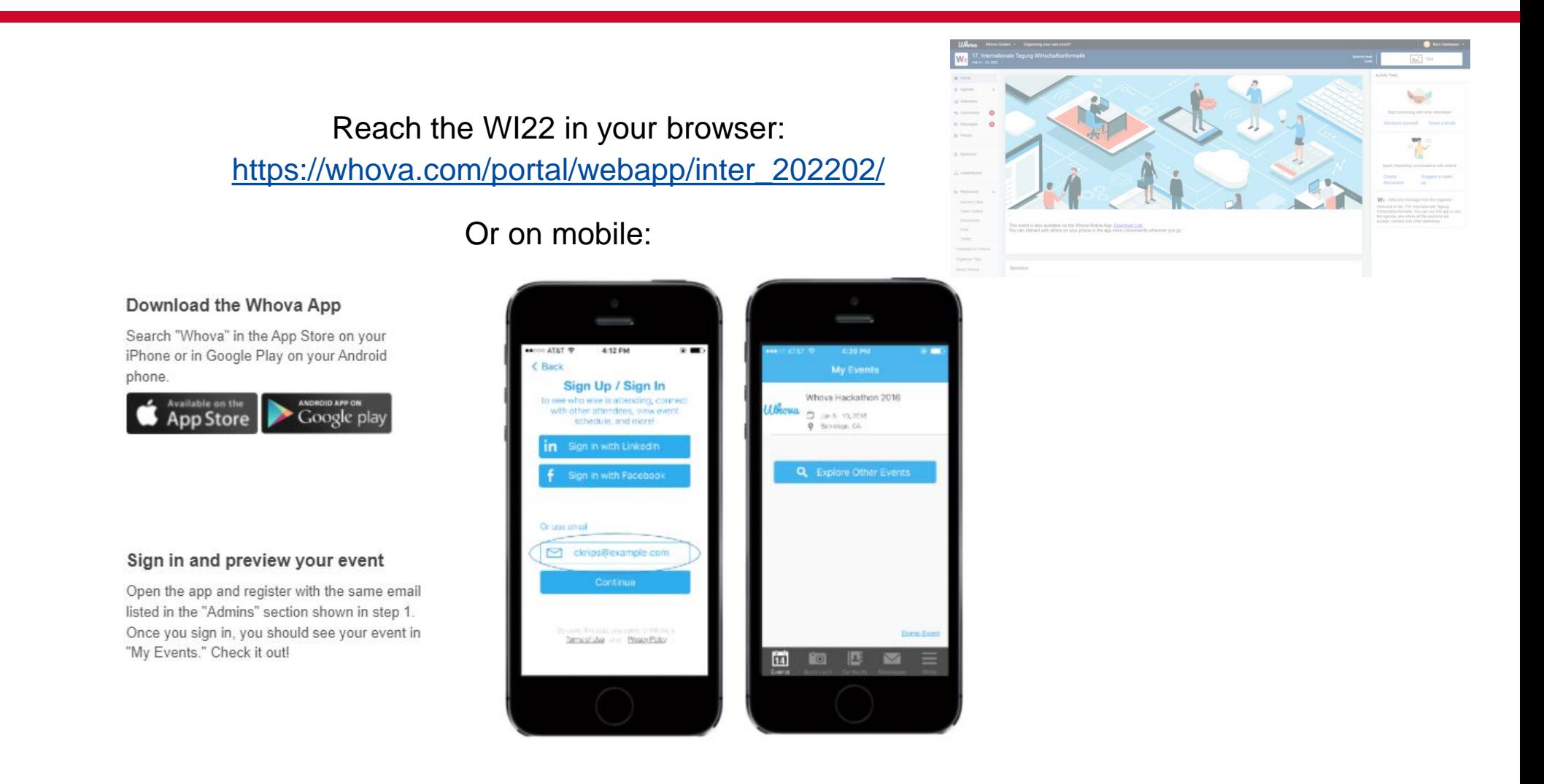

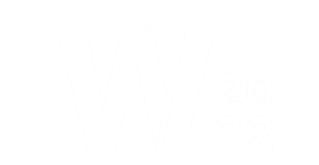

# **Signing In/Up**

17. Internationale Tagung Wirtschaftsinformatik 3. Februar 2022 11

# **Signing up for Whova (1/2)**

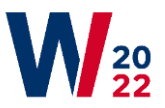

#### Mobile App

1.Enter the email address you used for event registration or use your social media account.

**T** To automatically log in to your event, please make sure to use the email you used when registering for the event.

2.Create a password and type in your name

3.Edit your profile. Other attendees will use this to network with you. So, make it look nice with at least a profile picture if you wish to be recognized.

4.The app will take you to your event page automatically if the organizers have updated the app with your registration information **CAT AM** 

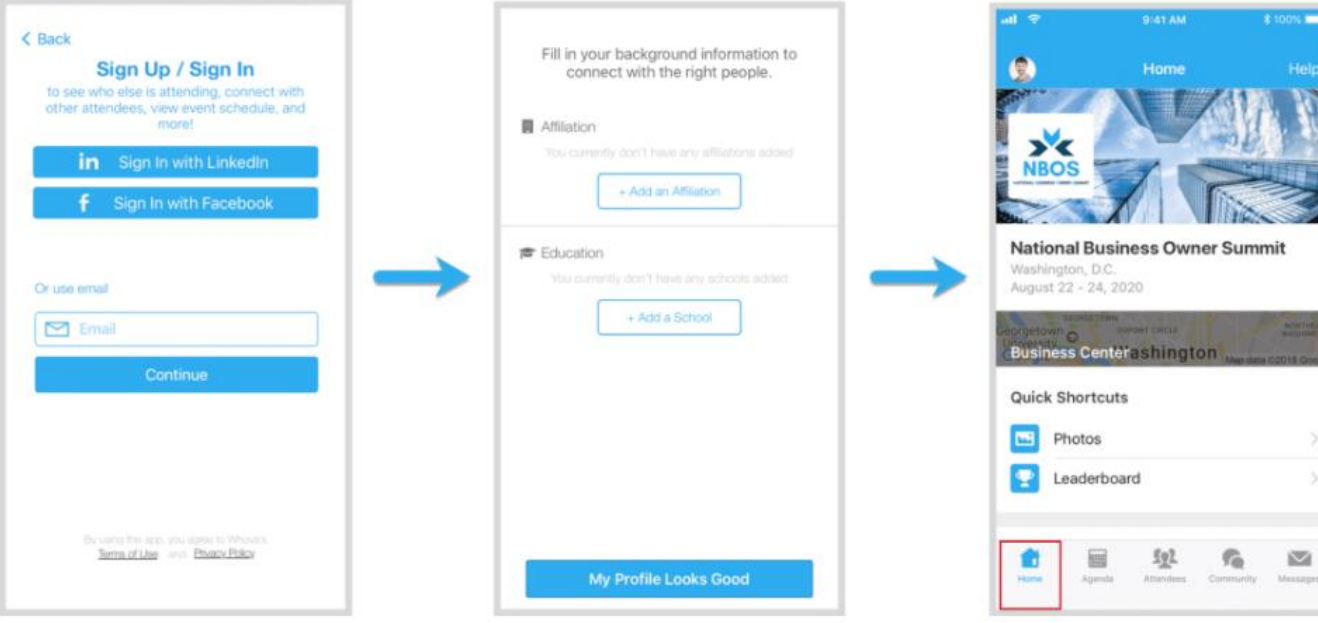

# **Signing up for Whova (2/2)**

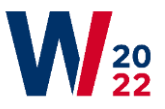

#### Mobile App

If your event doesn't show up automatically, **search** for it. Then, click the **join** button on the bottom of the event description page, and enter the **event invitation code** the organizers sent you.

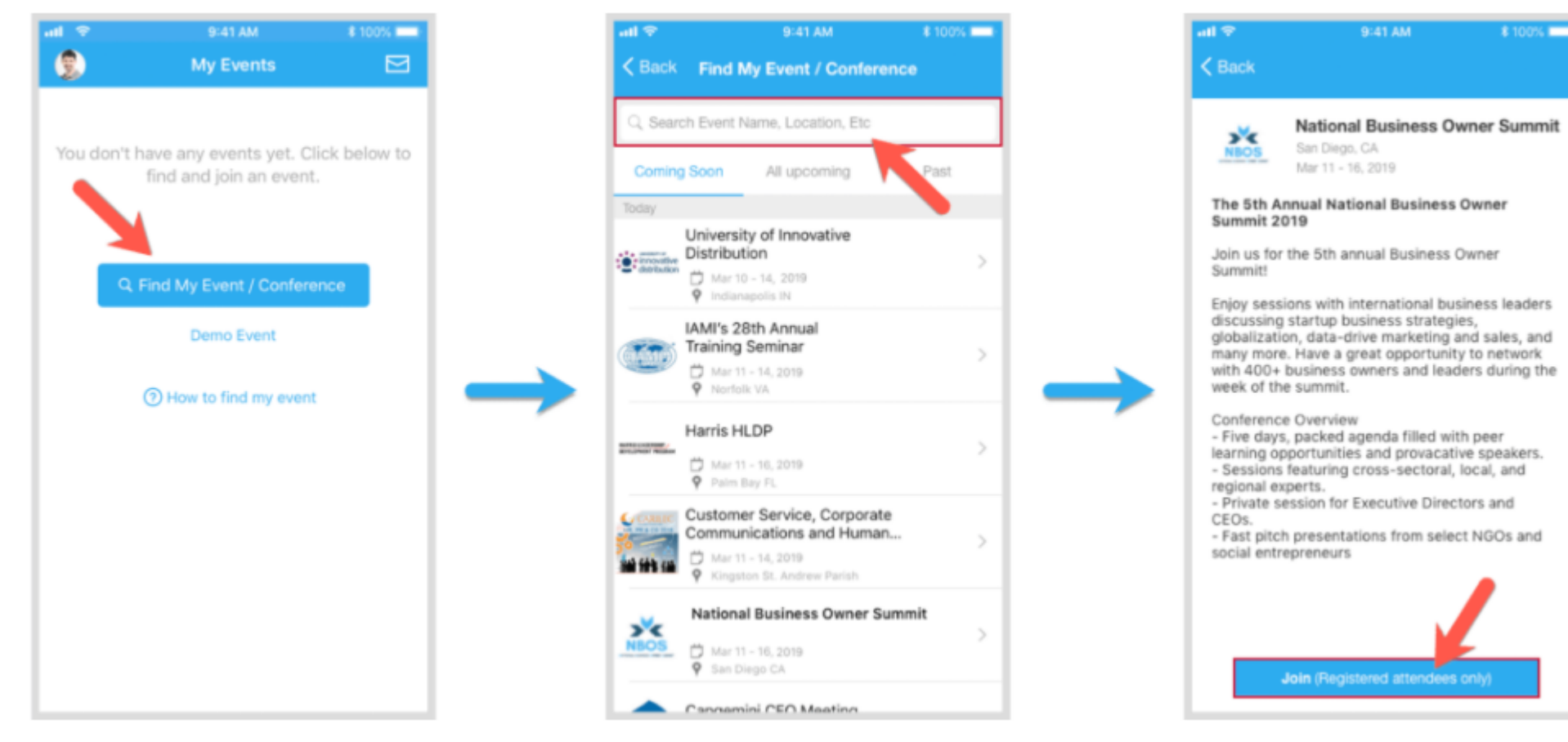

# **Signing up for Whova**

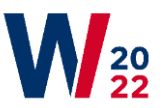

#### Web App

- If your event has live streaming for sessions, we suggest that you use Chrome browser for the web app. Some streaming software may have compatibility issues with other browsers.
- 1. Get the webapp link for your event from the event organizer and open the page. The link looks like <https://whova.com/portal/webapp/xxxx/>
- 2. Click "Sign up here" if you don't have an account yet and fill in your email and password.
- To automatically log in to your event, please make sure to use the email you used when registering for the event. Otherwise, you need to input the event invitation code.
- 3. The app will automatically take you to the event main page.
- Note that if you are not using the registered email, you will be prompted to enter the event invitation code. Please request the code from your event organizers.

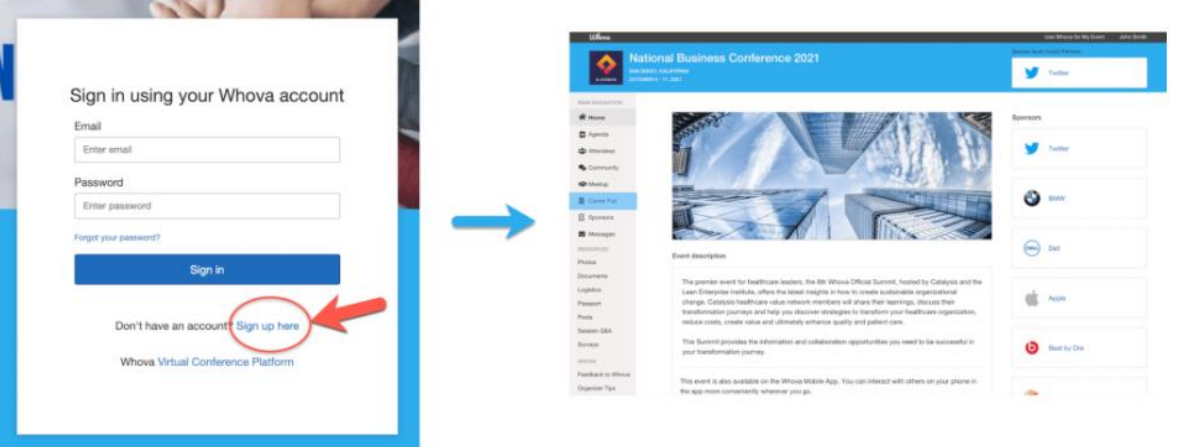

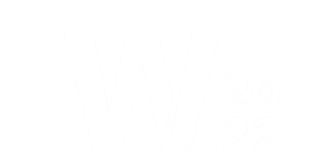

# **Conference Agenda**

### **View the Agenda in Whova**

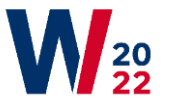

ssive amounts w machine ressoning

See more

#### Mobile App

- 1. Find the Agenda tab at the bottom of the screen. You should see a list of sessions for that day.
- 2. You can move through different days by selecting the date you want to view on the calendar at the top of the agenda
- 3. Browse or search for sessions on the top bar.
- 4. Once you find the session you want to access, tap on it.
- 5. If the session is live, it will begin playing immediately upon entering. Otherwise, a message will indicate the scheduled start time.
- 6. If the session hasn't occurred yet, you can click Add to My Agenda to put the session on your own personal agenda and set a reminder.

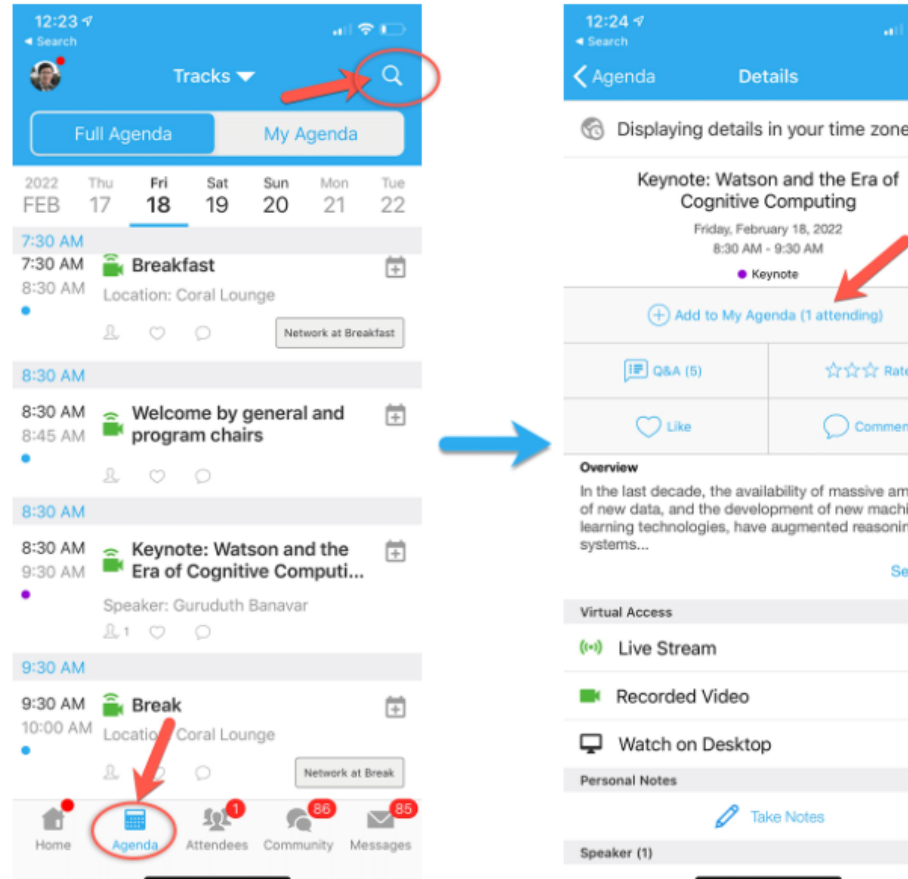

 $\overline{\phantom{a}}$ 

#### Web App

- 1. Find the Agenda tab on the side of the screen. You should see a list of sessions for that day.
- 2. You can move through different days by selecting the date you want to view on the calendar at the top of the agenda
- 3. Browse or search for sessions on the top bar.
- 4. Once you find the session you want to access, tap on it.
- 5. If the session is live, it will begin playing immediately upon entering. Otherwise, a message will indicate the scheduled start time.
- 6. If the session hasn't occurred yet, you can click Add to My Agenda to put the session on your own personal agenda.

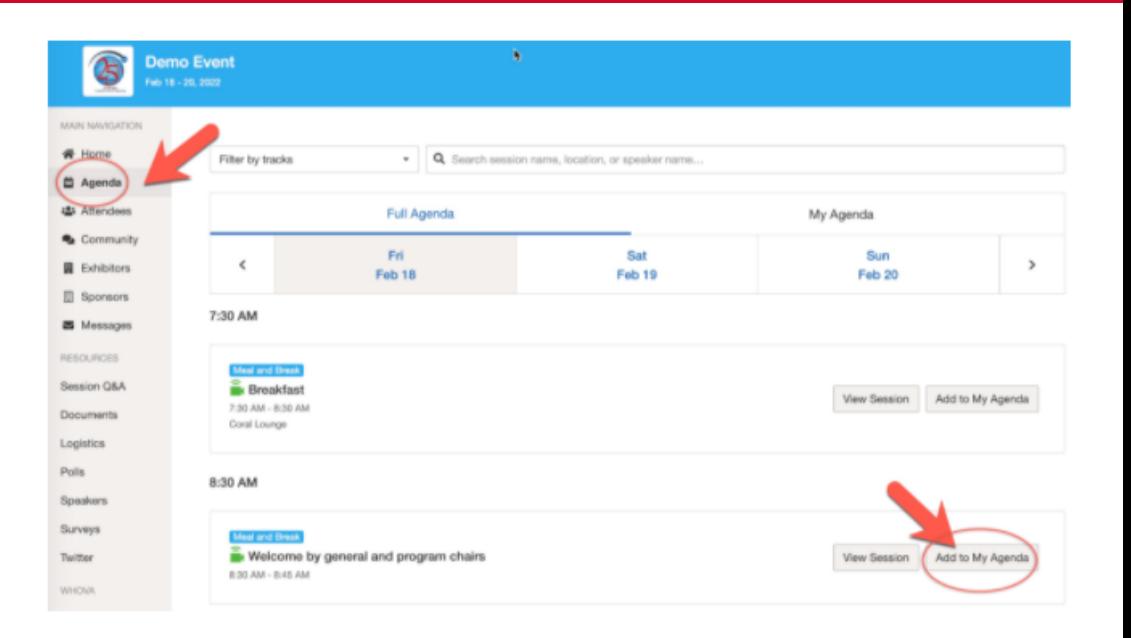

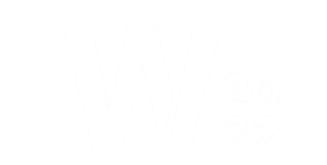

# **Accessing Live Streams**

## **Access (Zoom) Live Streams**

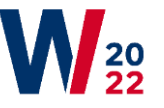

#### Mobile App

You can watch videos and livestreams directly through the agenda item.

Once you've accessed the agenda item, click on one of the options beneath Virtual Access: either Live Stream or Recorded video.

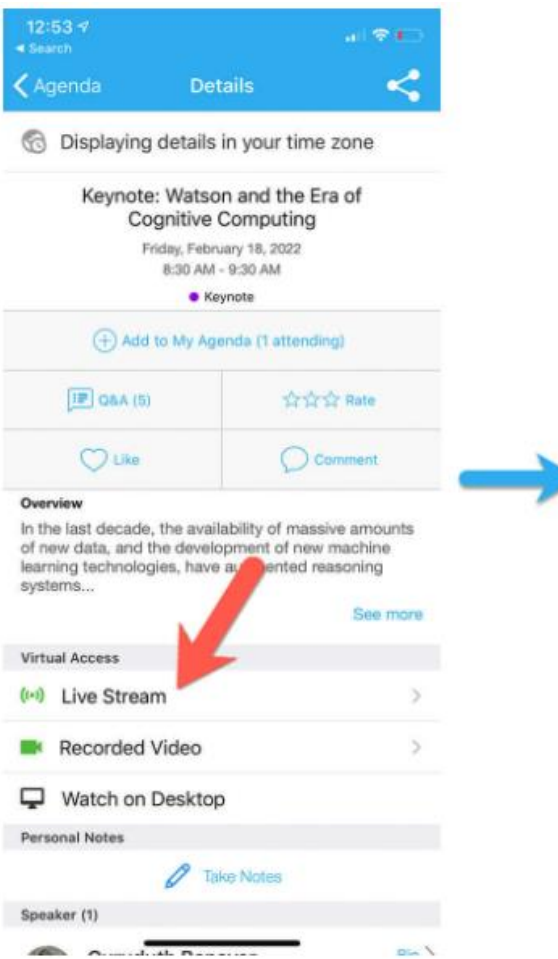

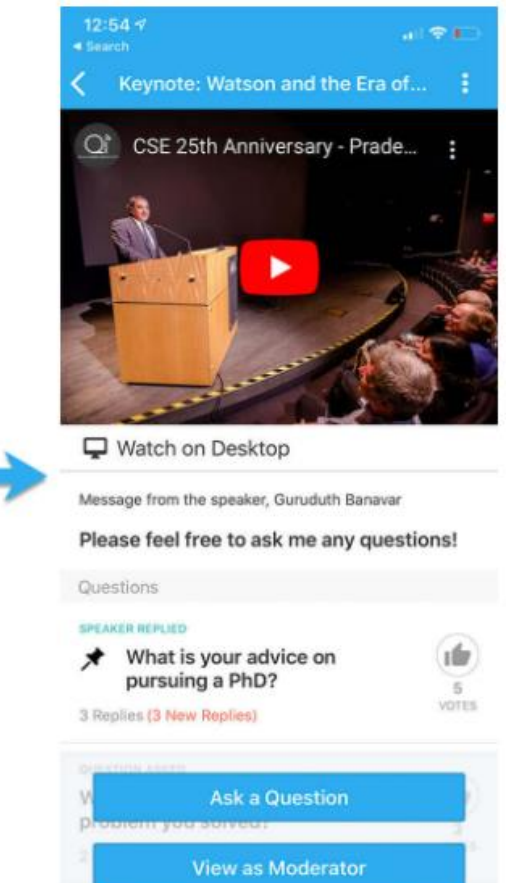

How many into

ents in

# **Access (Zoom) Live Streams**

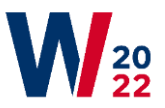

#### Web App

- 1. From the agenda list, click the session you want to watch the stream or video. There is a green camera icon for the sessions with streaming or video.
- 2. If the streaming screen directly shows up, click "Proceed" to start watching the stream. Otherwise click "View livestream" button to open a separate streaming page to watch.

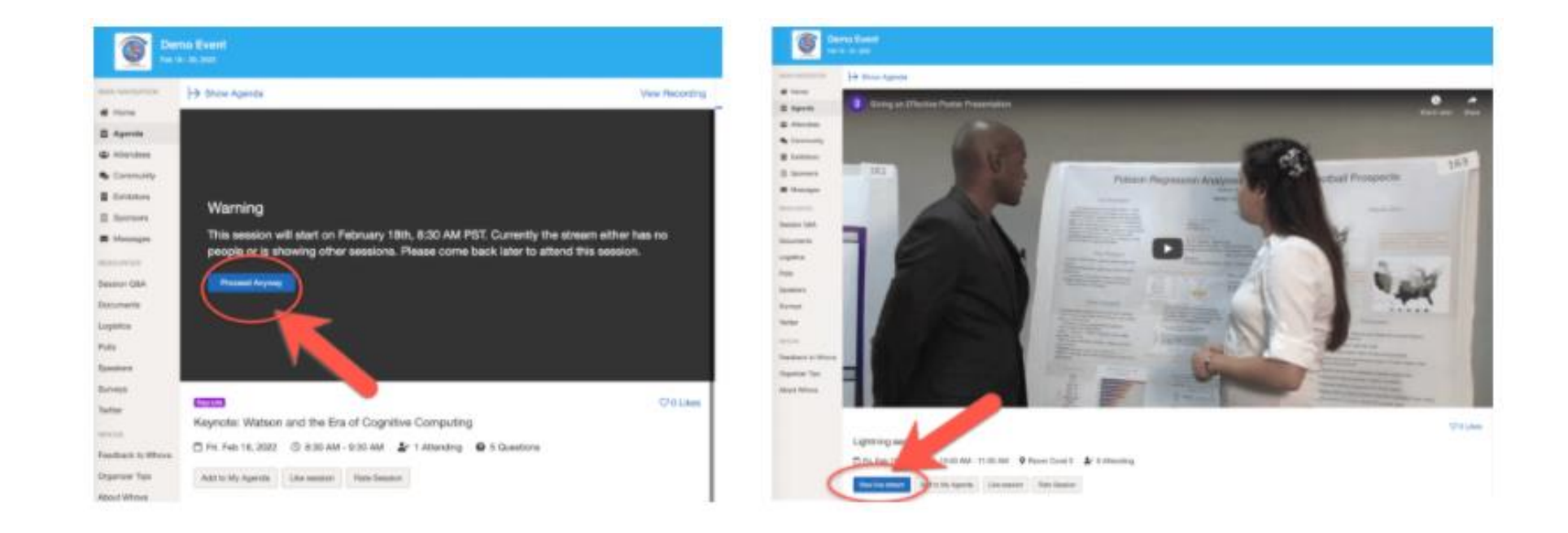

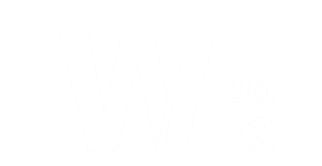

# **Attendee List**

### **See who is attending the event**

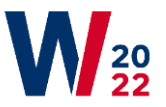

#### Mobile App

- 1. Click the "Attendees" tab on the bottom of the screen to browse the attendee list.
- 2. At the top of the page, you can search attendees by keywords such as company name or title. In their professional profiles, you can take notes or request contact information.
- 3. To find people with common backgrounds and interests, click the Recommended tab on the top of the Attendees list to find Whova's recommendations about people you may be interested in networking with. Click into each item to see attendees who come from the same city or have the same affiliations, educational background, or interests as you.
- 4. Say Hi with one click or start a private chat by clicking the Message button. You can convert it to a private group chat by inviting more people.

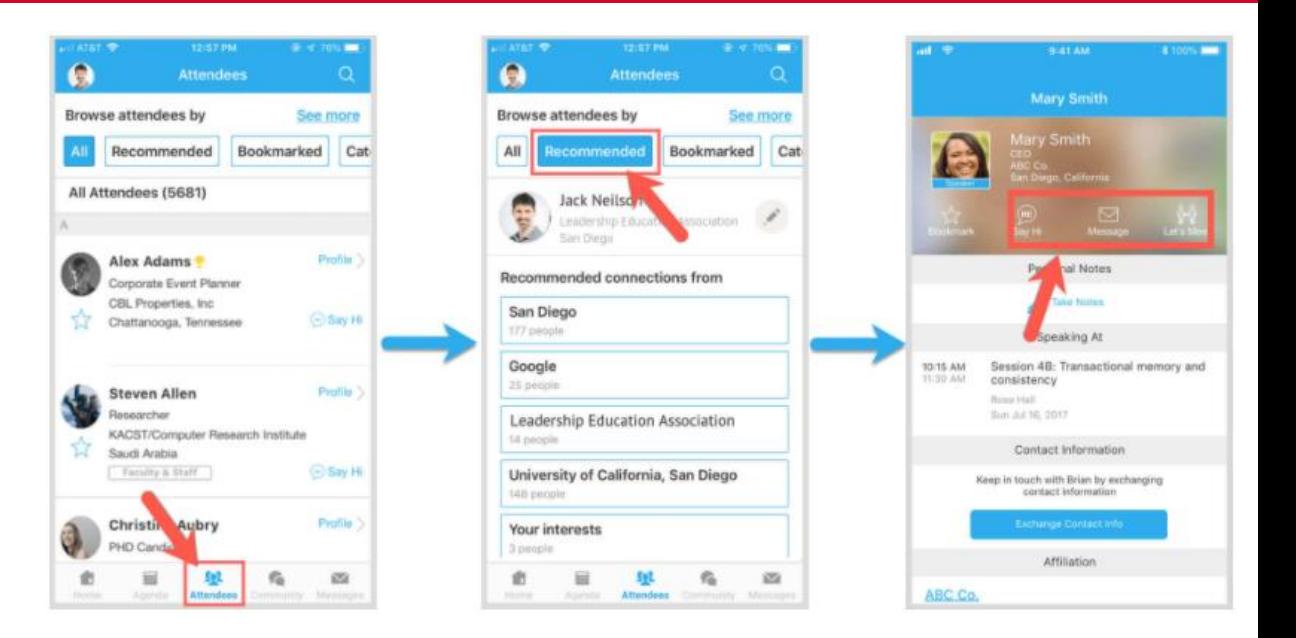

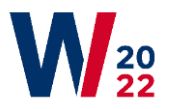

#### Web App

- 1. Click the "Attendees" tab on the left side of the screen under Main Navigation.
- 2. At the top of the page, you can search attendees by keywords such as company name or title.
- 3. To start a conversation, click Send Message to begin a chat.

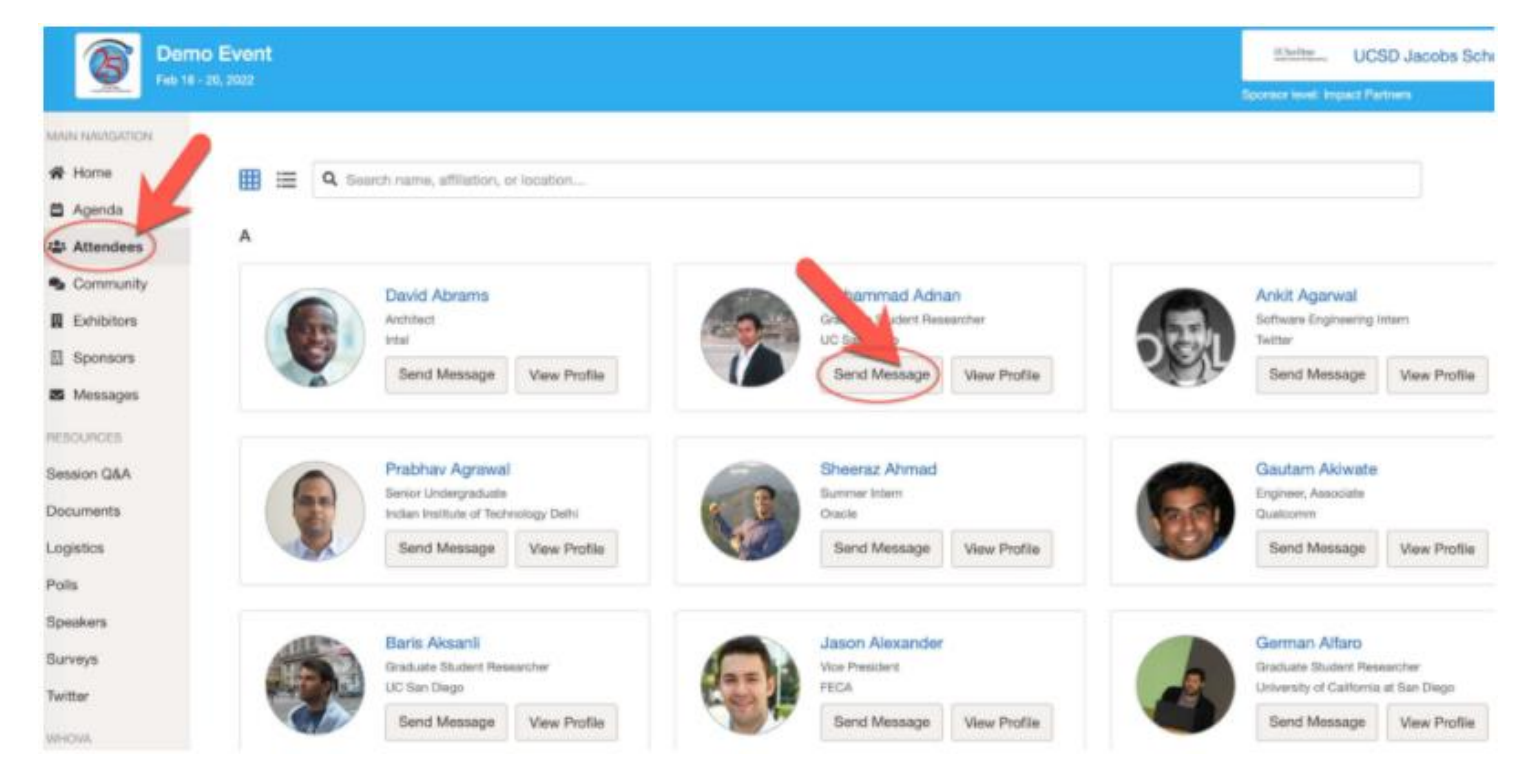

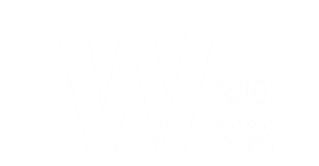

# **Community Board**

# **Join discussion on the community board**

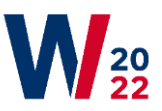

#### Mobile App

- 1. Click the Community tab (on the bottom of the screen and on the left hand side on desktop)
- 2. Create a new conversation topic, or tap the topic to join existing topics like "Meet-ups."
- 3. Click Follow directly next to the topics on the Community Board that you want to stay up to date with. To find the topics you're following, choose between three tabs near the top of the page: All Topics, Followed, and New Topics.

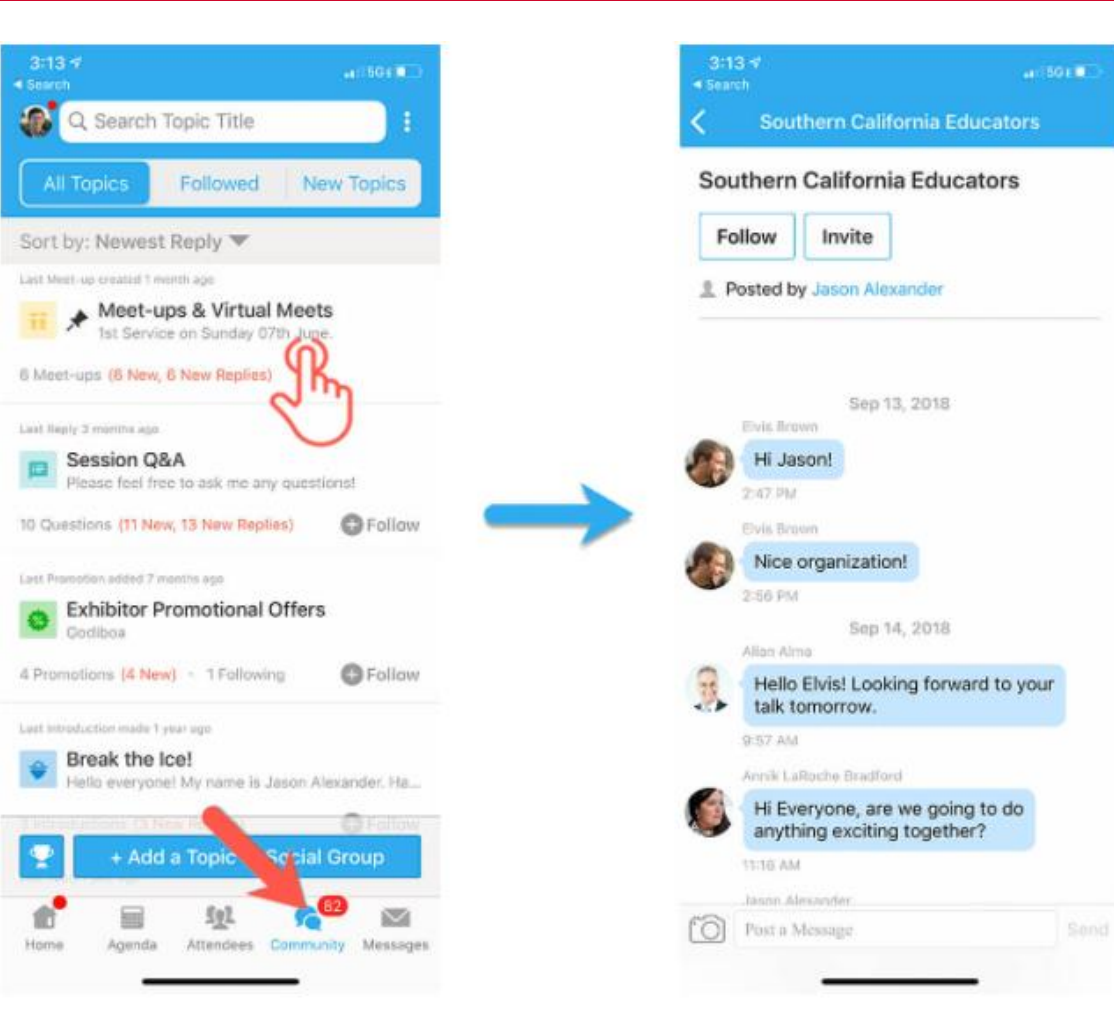

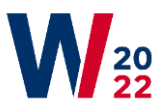

#### Web App

- 1. Click the Community tab on the side menu to the left of the screen
- 2. Create a new conversation topic, or use existing topics like "Meet-ups."
- 3. Click Follow directly next to the topics on the Community Board that you want to stay up to date with. To find the topics you're following, choose between three tabs near the top of the topics list section: All Topics, Followed, and New Topics.

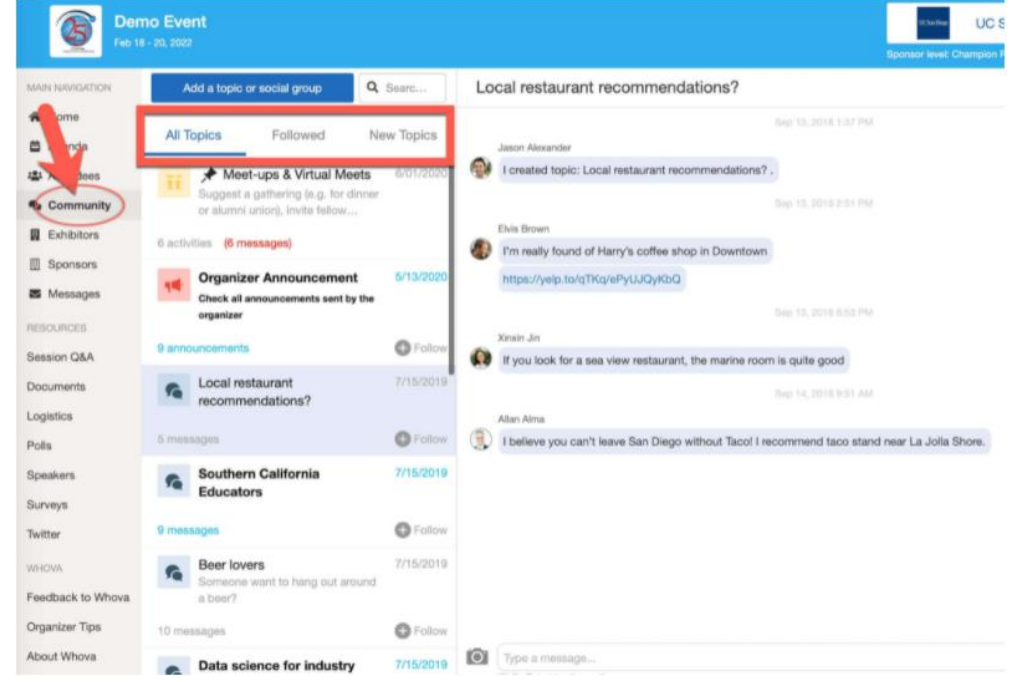

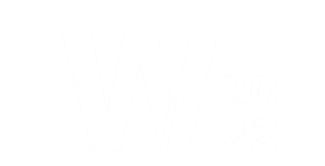

# **Virtual Meetup**

# **Start or join a virtual meetup(1/2)**

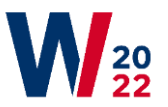

#### Mobile App

- 1. Go to the Community Board, and find the board for Meetups and Virtual Meets.
- 2. Find the meet-up you are interested in, join directly, or tap into it to see more details, and then tap "Join"

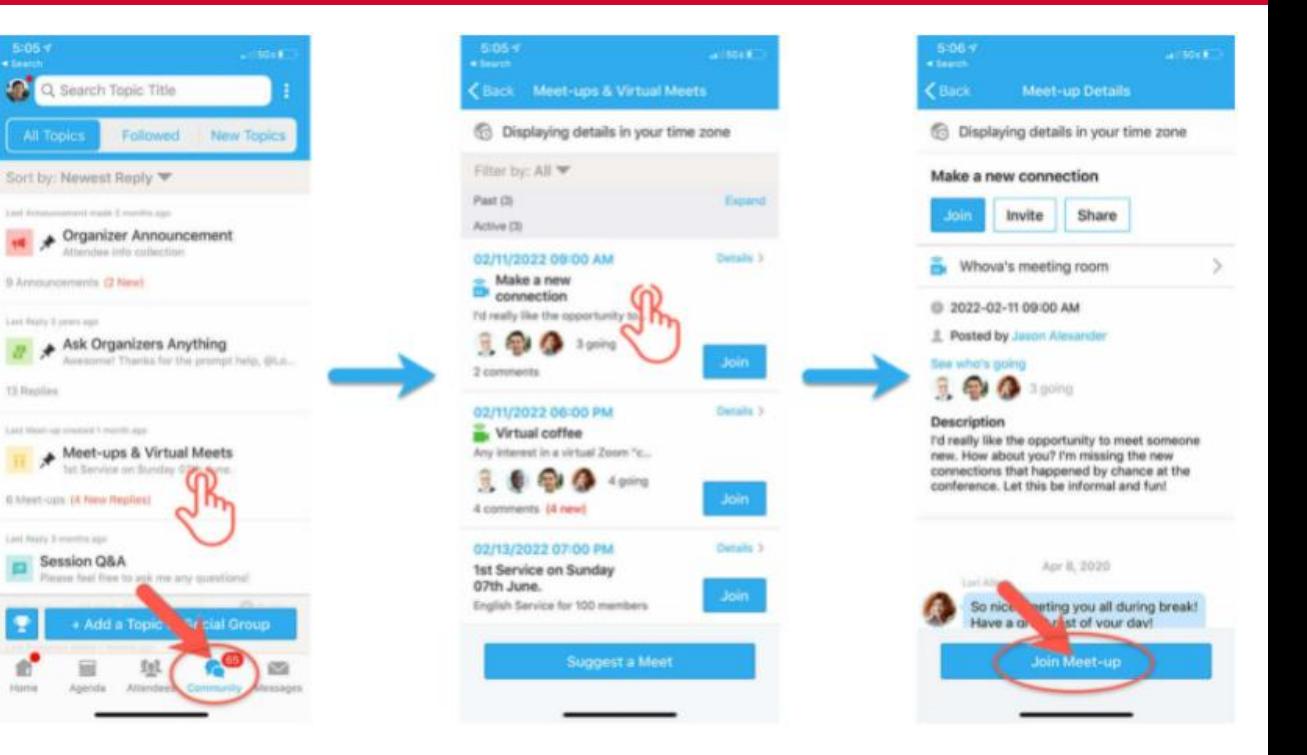

# **Start or join a virtual meetup(2/2)**

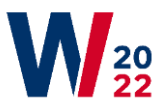

#### Mobile App

You can also suggest a new meetup by tapping "Suggest a Meet", and inputting the details. If you know someone will be interested, don't forget to invite them as well. If you have a meeting link, you can copy-paste there. Otherwise you can use Whova's virtual meet room, which allows up to 30 participants.

 $P$ ast (3)

Active (3)

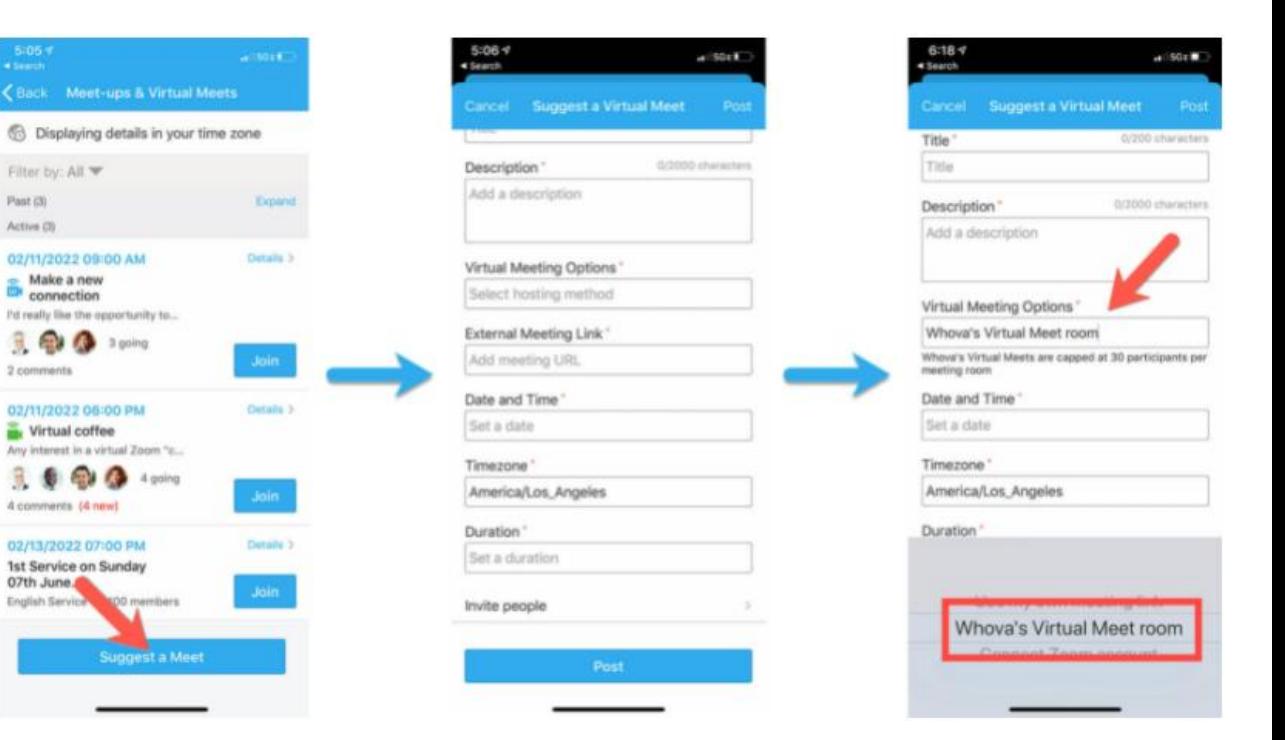

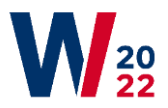

#### Web App

- 1. Go to the Community Board and find the board for Meet-ups and Virtual Meets.
- 2. Find the meetup you are interested in, join directly, or click into it to see more details, and then click "RSVP"
- 3. When the meetup starts, click "Join meeting room" to start chatting!

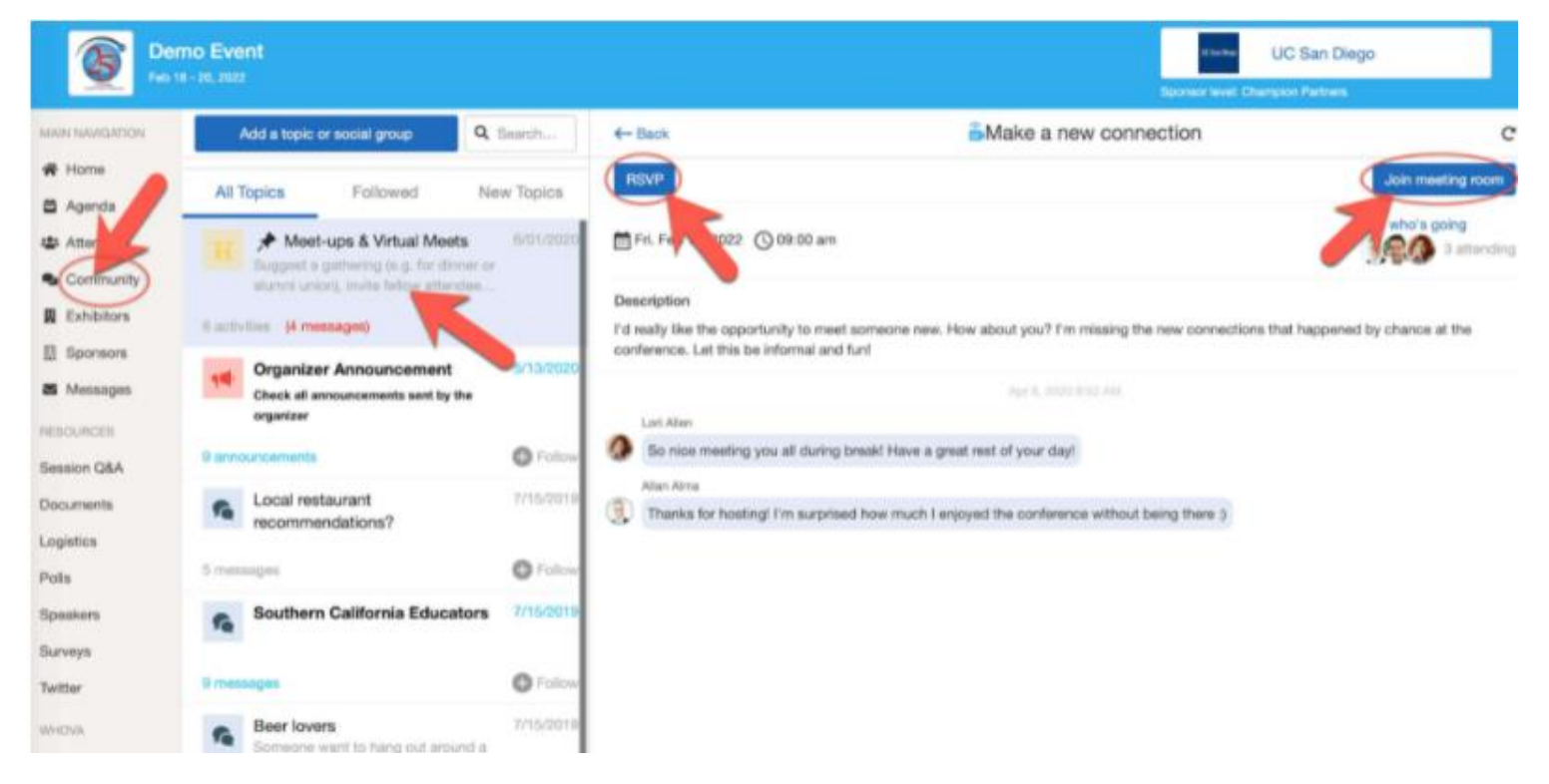

# **Start or join a virtual meetup (2/2)**

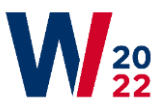

#### Web App

You can also suggest a new meetup by tapping "Suggest a Meet" and inputting the details. If you have a meeting link, you can copy-paste there. Otherwise, you can use **Whova's virtual meet room.**

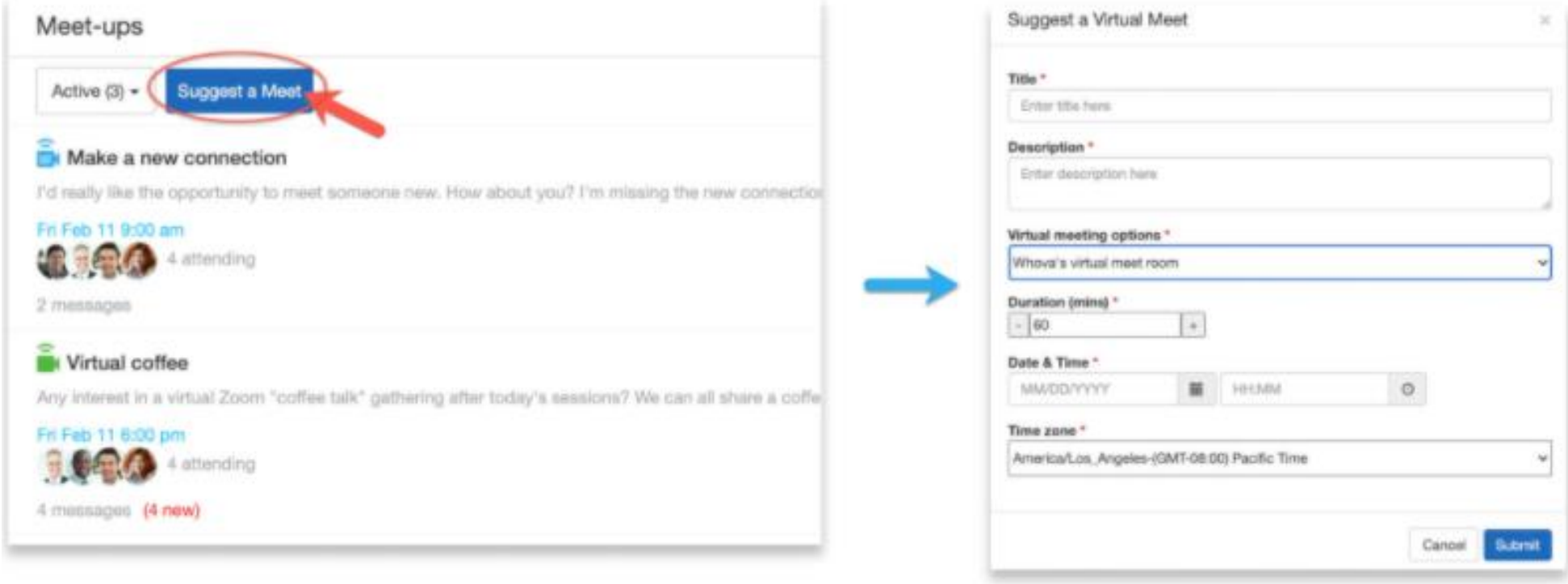

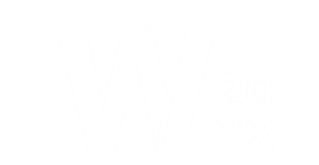

# **Career Fair**

17. Internationale Tagung Wirtschaftsinformatik 3. Februar 2022 32

### **Check company profiles and job offers**

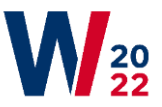

Career Fair features

In the Career Fair you can find job offers posted by our partners and sponsors.

If you found an interesting job offer, you can interact with company recruiters directly via Whova.

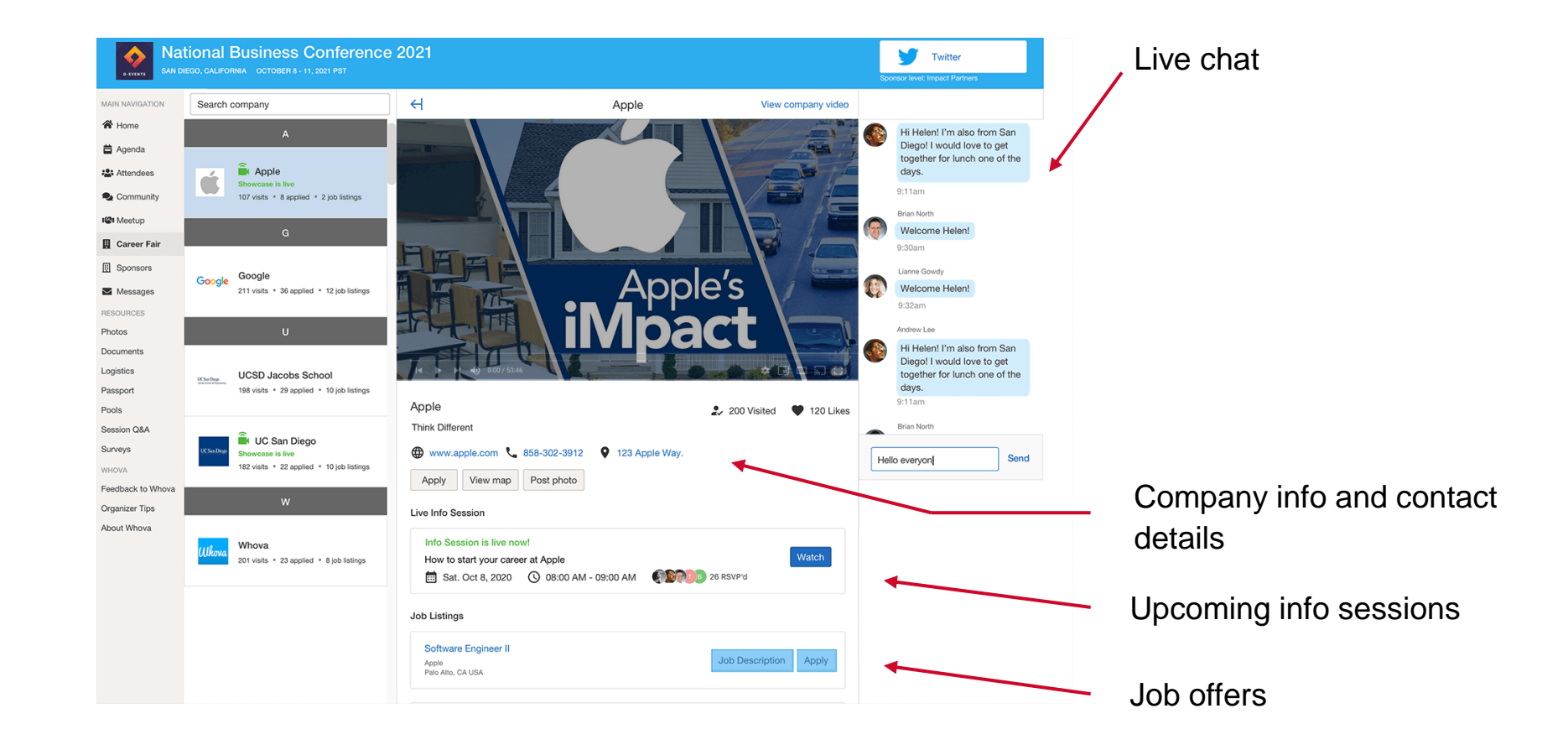

# **Applying for jobs**

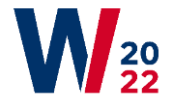

#### Recruiting process in Whova

Depending on each company's recruting processes, the whole application process can take place via Whova – from application to virtual interview.

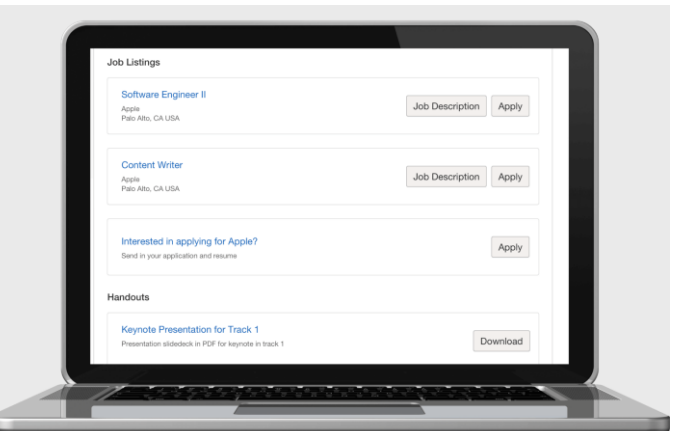

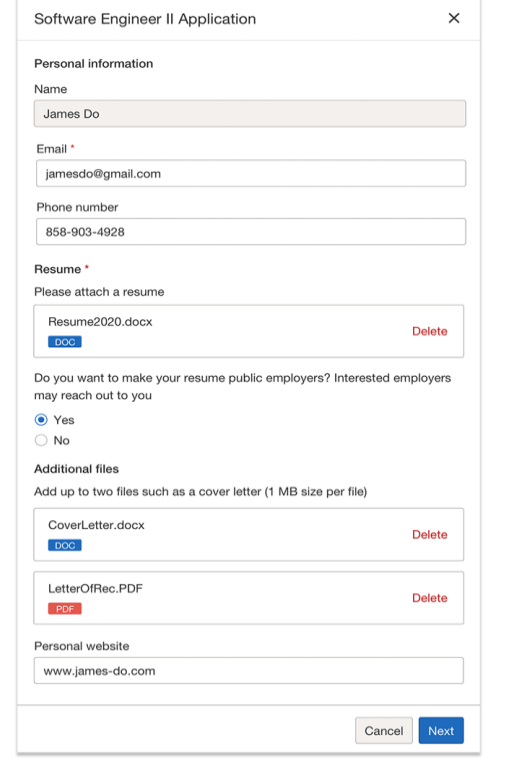

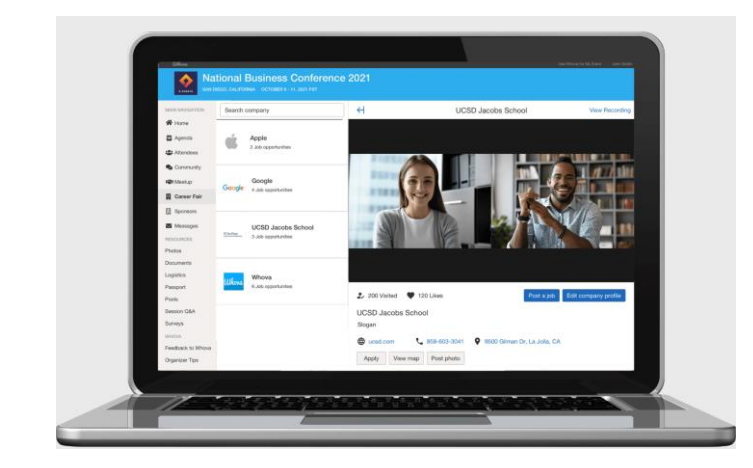